## **Introduction of font Customization**

After connecting your Xeno3 powered saber, you can enter the font customization interface, as shown below:

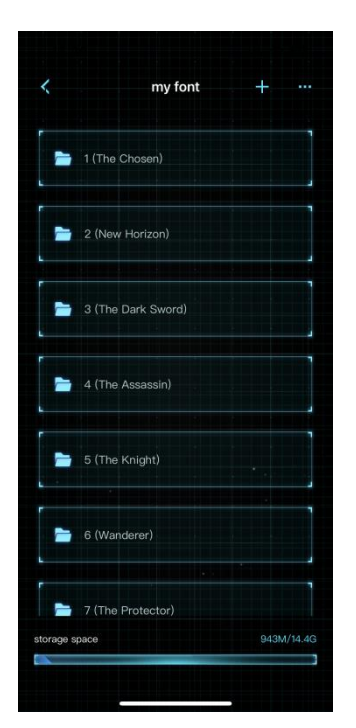

This page shows all the font and font names read from the SD card.

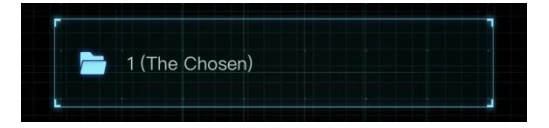

In the example above, the name of the font in parentheses is read from the fontconfig file in the

font folder on the sabers SD card.

The fontconfig file for the selected font shows this: The Chosen=(0,0,255),1,0,0,0,0,0,0,0,0,200,650.

The Chosen is the name of the font pack.

At the top of the page are the following navigation buttons:

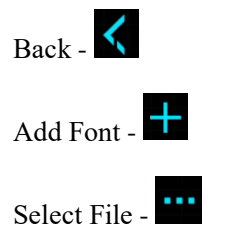

The bottom of the page shows the used storage and total storage of the SD Card.

943M/14.4G storage space

Click "Add font" and select "Set New Font" or "Upload Font".

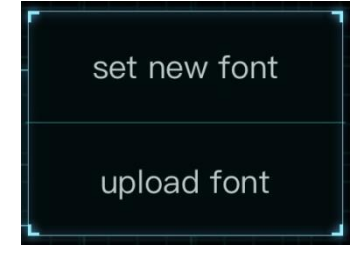

Set New Font: This means adding an empty font folder, in which audio files need to be uploaded in order to be played. The new font will be named in sequence. If there are already 34 folders, the number of the new folder will be 35.

Upload font: Refers to loading a local zip file from your device to your SD Card through the saber. The regulations for auto-generating the file name and number are the same as setting a new font.

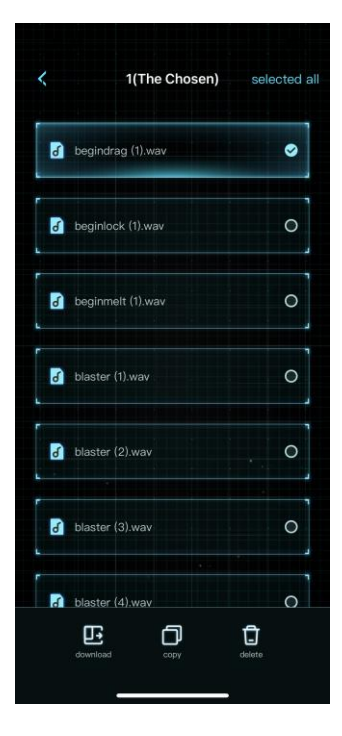

Click Select File in the upper right corner to select one or more font to operate.

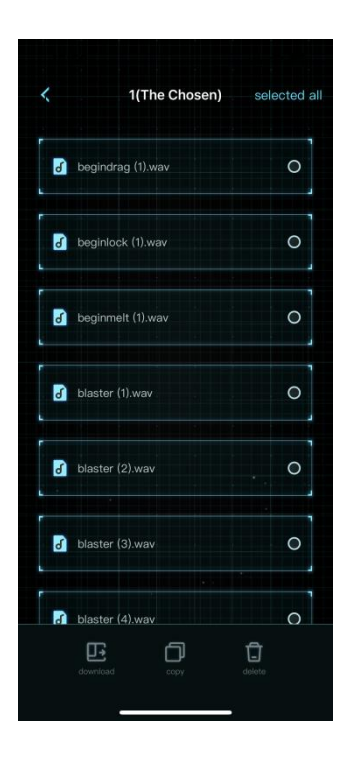

Download  $\Box$ : download the fonts from the SD Card to your device, either in folder or zip format.

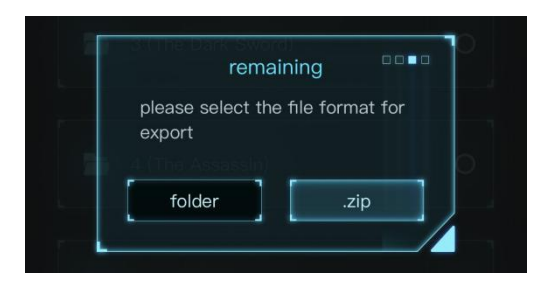

Copy **Exercise**: Copy the selected font to set as a new font, setting new fonts in the order of the font's number.

Rename  $\triangleright$  : Name the selected font, using these naming rules: English characters, numbers, spaces, 16 characters or less. Only 1 file can be selected for renaming at the same time.

Delete  $\Box$ : Delete the selected font. If the selected font is in the last row, it will be deleted directly; if the selected font is in the middle row, it will only delete all the audio files in the font folder, and keep the empty folder.

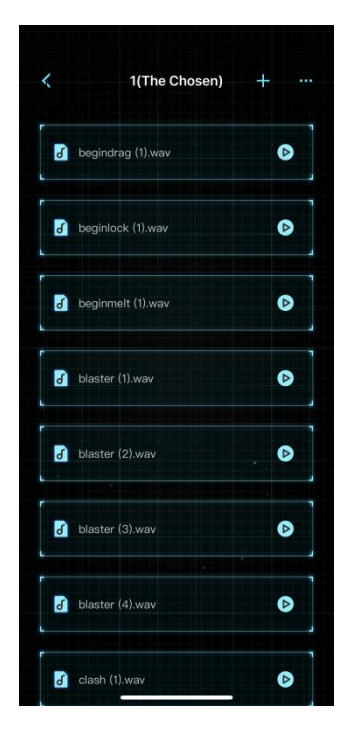

Click on a font to go to a folder showing all the audio files in that font.

The buttons at the top of the page are: Back, Add font, and Select File.

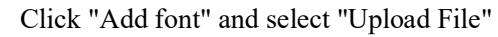

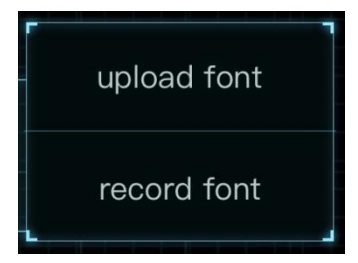

Upload files: Upload font files from the local folders of your device to the sound pack. To do this, click "Upload Files", select the audio file category, and the system will automatically convert the format of the uploaded files to the audio file format that can be used by the Xeno3 board.

Record font: This new feature allows you to record new fonts through the app and upload it as a font package for your saber. To begin, click "Record Font", and select the font category you want

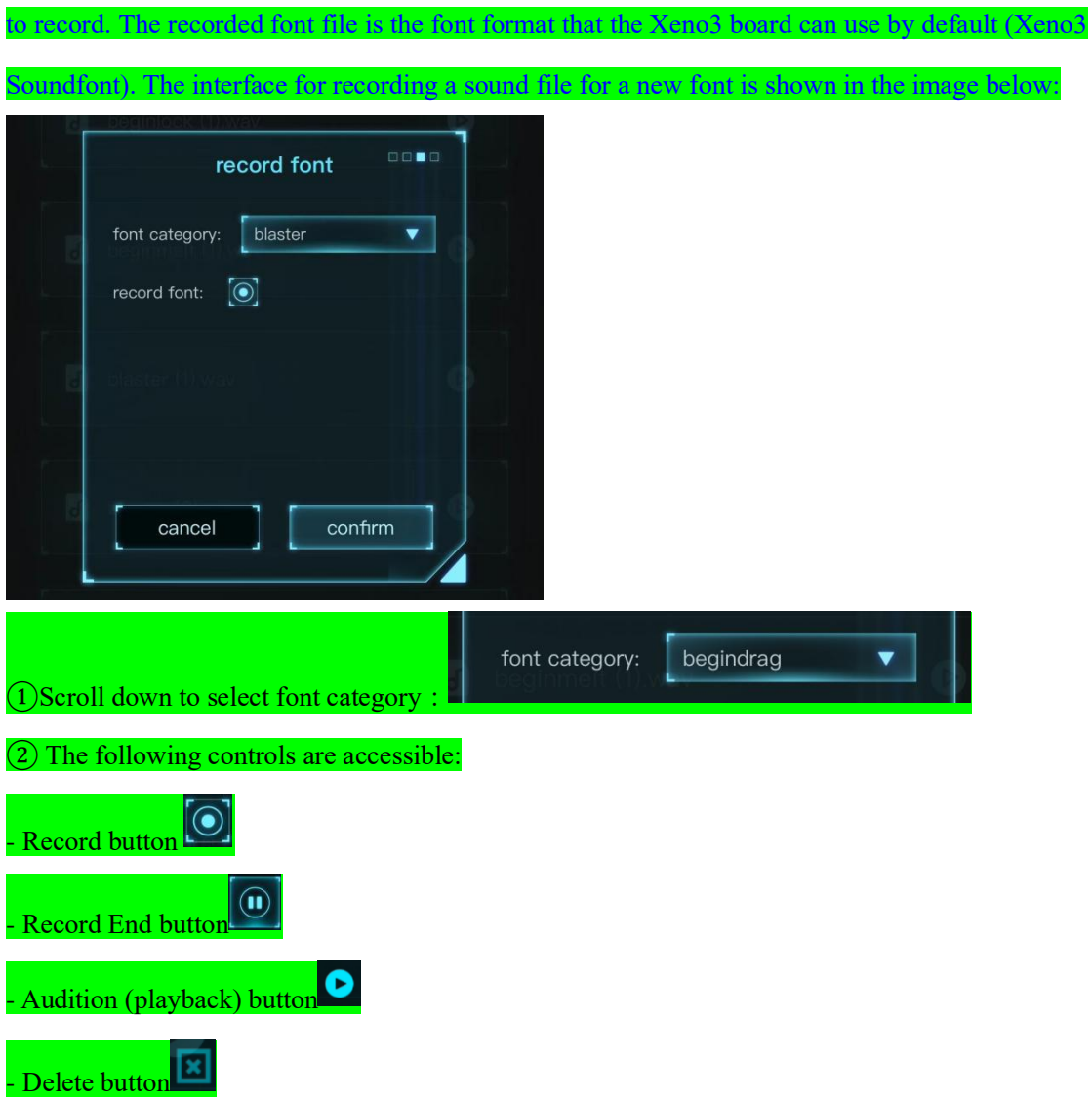

Press and hold down on a font category to select it, or click "Select Files" in the upper right corner for multiple selection. You can download, copy and delete the selected files.

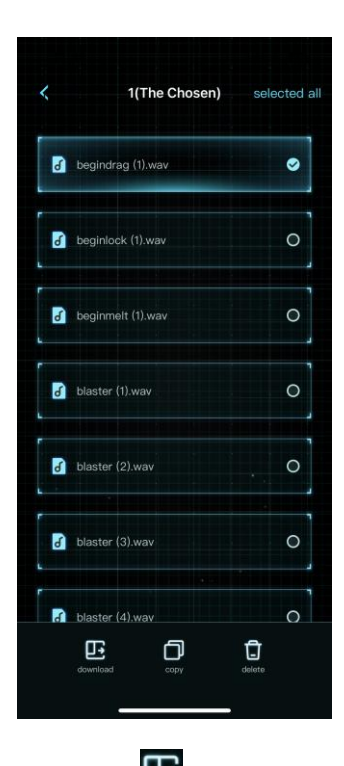

Download  $\Box$ : refers to the default access to download the selected font category to a local folder on your device.

 $\overline{C_{\text{opy}}}$   $\overline{D}$ : means to copy the selected font category to other font.

Delete  $\Box$ : means to delete the selected font. Each category of font can only be deleted from back to front. According to the serial number, only the last file of the category is selected to have the delete button. For example: start dragging effect (1), start dragging effect (2), start dragging effect(3)...... start dragging effect (5), can only be deleted from (5), (4), (3)...... sequentially.